#### Updated: *March 11, 2019*

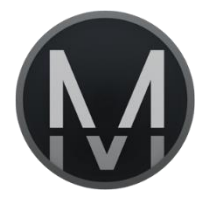

# MURSION EXPERIENCE

# Setup Procedure

*This document is intended to guide users of the Mursion software through the process of verifying their setup before connecting for a simulation session. If any of these settings are not working as expected, please refer to troubleshooting documentation or contact Technical Support to resolve.*

*Phone Support: 1 (855) 999-5818 Email: support@mursion.com*

# Verify Internet Connectivity

- 1. Please verify that you have a stable internet connection.
	- $\circ$  It is recommended to use a wired internet connection using an Ethernet Cable.
- 2. Check your download and upload speeds at [www.speedtest.net](https://www.speedtest.net/)
	- o Recommended Download Speed: 10 Mbps or higher
	- o Recommended Upload Speed: 2Mbps or higher
- 3. If you do not meet the recommended wiring and internet speeds, please be aware that Mursion cannot guarantee a stable connection throughout the session.

# Verify your Speaker Source

- 1. Test your speakers by playing audio from an online or saved media source (such as an online video).
- 2. If you cannot hear the audio from the correct speaker:
	- o Check your connection, volume and speaker power
	- o Check your audio settings

## Launch Mursion Experience

- 1. If you do not have a Mursion Experience link on your desktop, please download and install from:
	- o [www.mursion.com/download](https://www.mursion.com/download)
	- o Software License Clients[: www.mursion.com/download/sl/experience](www.mursion.com/download/sl/experience)

### Communication Test

- 1. Click the "Begin Test" button to start the test.
- 2. Verify that your webcam is functioning and that it's aimed towards where your participant(s) will be during their interaction.
	- Click the "Yes" button to continue
- 3. Verify your Microphone
	- The microphone check waits for audio to be heard and continues. If you speak into the microphone and nothing happens, please check your audio settings and device connections.

#### Enter Session

- 1. When ready, enter your Session ID (your email address) and click the "Launch" button.
- 2. When your Simulation is ready to begin, the avatars will appear on your screen.
- 3. If the avatars do not appear on the correct screen, you may drag it to the correct screen.
- 4. Press 'F' to toggle in and out of Fullscreen mode.